# **Guide rapide pour photo 4K**

## **Capture du moment réellement souhaité ([Rafale 4K] / [Rafale 4K (S/S)] / [Pré-rafale 4K])**

Vous pouvez enregistrer des images en rafale d'environ 8 millions de pixels avec une cadence de rafale de 30 trames par seconde. Vous pouvez sélectionner et sauvegarder une image à partir du fichier de rafales.

## 1 **Enregistrement avec la fonction Photo 4K**

- 
- **1** Appuyez sur la touche  $\left[\frac{m}{2}\right]$ .<br> **1** Appuyez sur  $\vec{A}$  b nour célectionner la méthode d'enregistrement, puis ennuyez eur **aux celectionner de la contrateur** 2 Appuyez sur  $\blacklozenge$  pour sélectionner la méthode d'enregistrement, puis appuyez sur **[MENU/SET].**

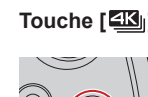

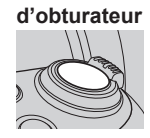

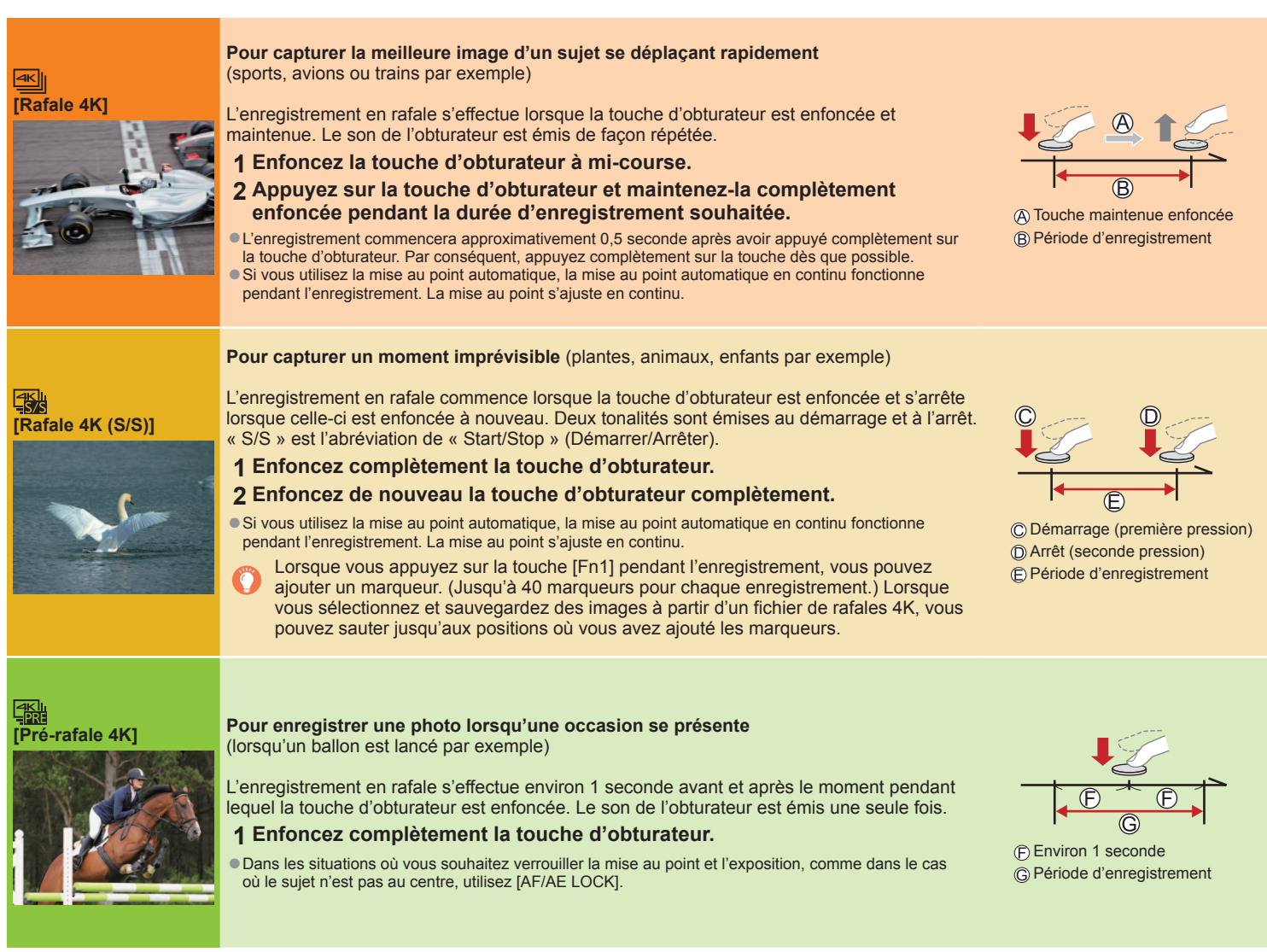

### ■ Pour annuler les fonctions Photo 4K : À l'étape 2, sélectionnez [ $\mathbb{R}$ ].

- ●Lorsque vous enregistrez des photos 4K en rafale, un fichier de rafales 4K est sauvegardé au format MP4.
- ●Utilisez une carte UHS de classe de vitesse 3.
- ●Lors de l'enregistrement, l'angle de vue devient plus étroit.
- ●L'enregistrement s'arrête lorsque le temps d'enregistrement continu dépasse 15 minutes. Lorsque vous utilisez une carte mémoire SDHC, les fichiers sont divisés en plus petits fichiers d'image pour l'enregistrement et la lecture si la taille de fichier dépasse 4 Go. (Vous pouvez continuer à enregistrer des images sans interruption.) Si vous utilisez une carte mémoire SDXC, vous pouvez enregistrer des images dans un seul fichier même si la taille dépasse 4 Go.
- ●Si la température environnante est élevée ou si les photos 4K sont enregistrées en continu, il se peut que [ A ] s'affiche et que l'enregistrement s'interrompe à mi-course. Patientez jusqu'à ce que l'appareil photo refroidisse.
- ●Lorsque [ [ ] ( [Pré-rafale 4K]) est réglé, la batterie se vide plus rapidement et la température de l'appareil photo augmente (pour se protéger, l'appareil photo peut basculer sur  $[\n \text{M} ]$  ([Rafale 4K]))

Sélectionnez [ [ ] ([Pré-rafale 4K]) uniquement lors de l'enregistrement.

## **Pour enregistrer le sujet avec un flou réduit**

*O* **Réglez la molette de sélection de mode sur [ S ].** 

**Réglez la vitesse d'obturation en faisant pivoter la molette arrière. Molette arrière**

●Vitesse d'obturation approximative pour un enregistrement en extérieur dans de bonnes conditions météorologiques : 1/1000**<sup>e</sup>** de seconde ou plus rapide.

●Si vous augmentez la vitesse d'obturation, la sensibilité ISO augmente, ce qui peut augmenter le bruit à l'écran.

## 2 **Sélection d'images à partir d'un fichier de rafales 4K et sauvegarde**

- **1** Sélectionnez une image avec [ **<em**] sur l'écran de lecture, puis appuyez sur ▲. Si vous enregistrez avec [ **am**] ([Pré-rafale 4K]), passez à l'étape **3**.
- **2 Faites glisser la barre de défilement pour faire une sélection de scène grossière.**
- **3 Touchez l'écran et faites glisser les images pour sélectionner l'image que vous souhaitez sauvegarder.**
- **4 Touchez [**  $\cdot \cdot \cdot$  **<b>i pour sauvegarder l'image.**<br>●L'image est sauvegardée au format JPEG.

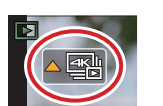

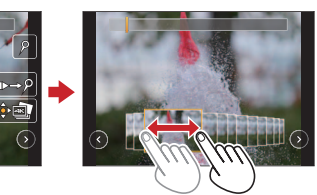

## **Changement d'un point de mise au point après l'enregistrement ([Post focus] / [Focus Stacking])**

Vous pouvez enregistrer des rafales de photos avec la même qualité que les photos 4K tout en changeant automatiquement le point de mise au point.

## **Enregistrement au moyen de [Post focus] (MP postérieure)**

●Il est recommandé d'utiliser un trépied pour exécuter [Focus Stacking] (Empilement de mises au point).

- 1 Appuyez sur la touche [**[20]**.
- **2** Appuyez sur  $\blacktriangleleft$  pour sélectionner [OUI], puis appuyez sur [MENU/SET].
- **<sup>3</sup> Déterminez la composition et enfoncez la touche d'obturateur à mi-course.** ●Ne changez pas la composition ou la distance jusqu'au sujet avant d'avoir terminé l'enregistrement.
- **<sup>4</sup> Enfoncez la touche d'obturateur complètement pour démarrer l'enregistrement.** ●Lorsque la barre de progression de l'enregistrement disparaît, l'enregistrement s'arrête automatiquement.
- ■**Pour annuler [Post focus] (MP postérieure) : Sélectionnez [NON] à l'étape 2.**

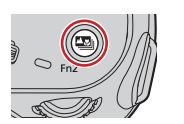

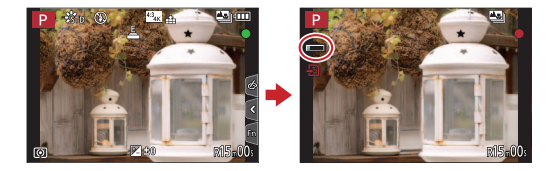

## **Sélection d'un point de mise au point ([Post focus])**

Après l'enregistrement, vous pouvez sélectionner un point sur l'écran pour sauvegarder une image avec ce point comme point de mise au point.

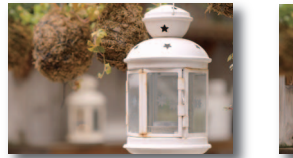

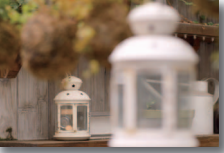

**1 Sur l'écran de lecture, sélectionnez l'image avec l'icône [ ] et appuyez**   $\mathbf{S}$ **ur**  $\mathbf{A}$ .

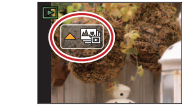

- **2 Touchez le point de mise au point.** ●En l'absence d'images avec la mise au point sur le point sélectionné, un cadre rouge s'affiche, et les images ne peuvent pas être sauvegardées.
	- $\bullet$  Pour agrandir l'affichage, touchez  $[@]$ . Vous pouvez effectuer des réglages fins de la mise au point en faisant glisser la barre de défilement pendant l'affichage agrandi.
- **3 Touchez [ ] pour sauvegarder l'image.**
	- ●L'image est sauvegardée au format JPEG.

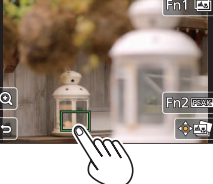

## **Augmentation de la plage de mise au point ([Focus Stacking])**

Vous pouvez combiner plusieurs images à partir des images enregistrées au moyen de [Post focus] pour créer une seule image avec une plage de mise au point élargie.

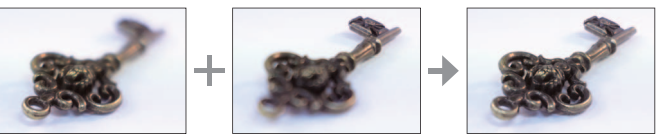

- **1 Touchez [ ] sur l'écran à l'étape 2 de « Sélection d'un point de mise au point ([Post focus]) ».**
- **2 Choisissez une méthode d'empilement et touchez-la. Réglages : [Fusion automatique] / [Fusion de gamme]**
- **3 (Lors de la sélection de [Fusion de gamme]) Touchez le point de mise au point.**
	- ●Sélectionnez les positions en deux points ou plus. ● Les points de mise au point entre les deux
	- positions sélectionnées seront sélectionnés. ●Les positions non sélectionnables ou susceptibles de donner un résultat peu naturel seront
	- estompées en gris. ●Touchez à nouveau une position pour la désélectionner.
- **4 Touchez [** $\cdot \cdot \cdot \cdot$  **I pour combiner et sauvegarder l'image.** ■L'image est sauvegardée au format JPEG.

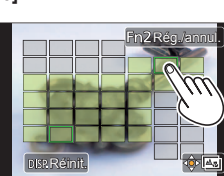